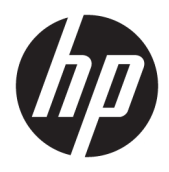

Brugervejledning

© Copyright 2016 HP Development Company, L.P.

Windows er et varemærke eller et registreret varemærke tilhørende Microsoft Corporation i USA og/eller andre lande.

Oplysningerne indeholdt heri kan ændres uden varsel. De eneste garantier for HP-produkter og serviceydelser er anført i de udtrykkelige garantierklæringer, der følger med sådanne produkter og serviceydelser. Intet i dette dokument skal forstås som udgørende en yderligere garanti. HP er ikke ansvarlige for tekniske eller redaktionelle fejl eller udeladelser indeholdt heri.

#### **Produktunderretning**

Denne vejledning beskriver funktioner, der er fælles for de fleste modeller. Nogle funktioner er muligvis ikke tilgængelige på dit produkt. For at få adgang til den nyeste brugervejledning, skal du gå til <http://www.hp.com/support>og vælge dit land/ område. Vælg **Find dit produkt**, og følg derefter anvisningerne på skærmen.

Første udgave: November 2016

Dokumentets bestillingsnummer: 907603-081

#### **Om denne vejledning**

Denne vejledning indeholder oplysninger skærmens egenskaber, opsætning af skærmen og tekniske specifikationer.

- **ADVARSEL!** Angiver en farlig situation, der, hvis den ikke forhindres, **kan** resultere i dødsfald eller alvorlig personskade.
- **FORSIGTIG:** Angiver en farlig situation, der, hvis den ikke forhindres, **kan** resultere i mindre eller moderat personskade.
- **BEMÆRK:** Indeholder yderligere oplysninger, som understreger eller supplerer vigtige punkter i hovedteksten.
- $\frac{1}{2}$  TIP: Angiver tips, som hjælper dig til at fuldføre en bestemt opgave.

# **Indholdsfortegnelse**

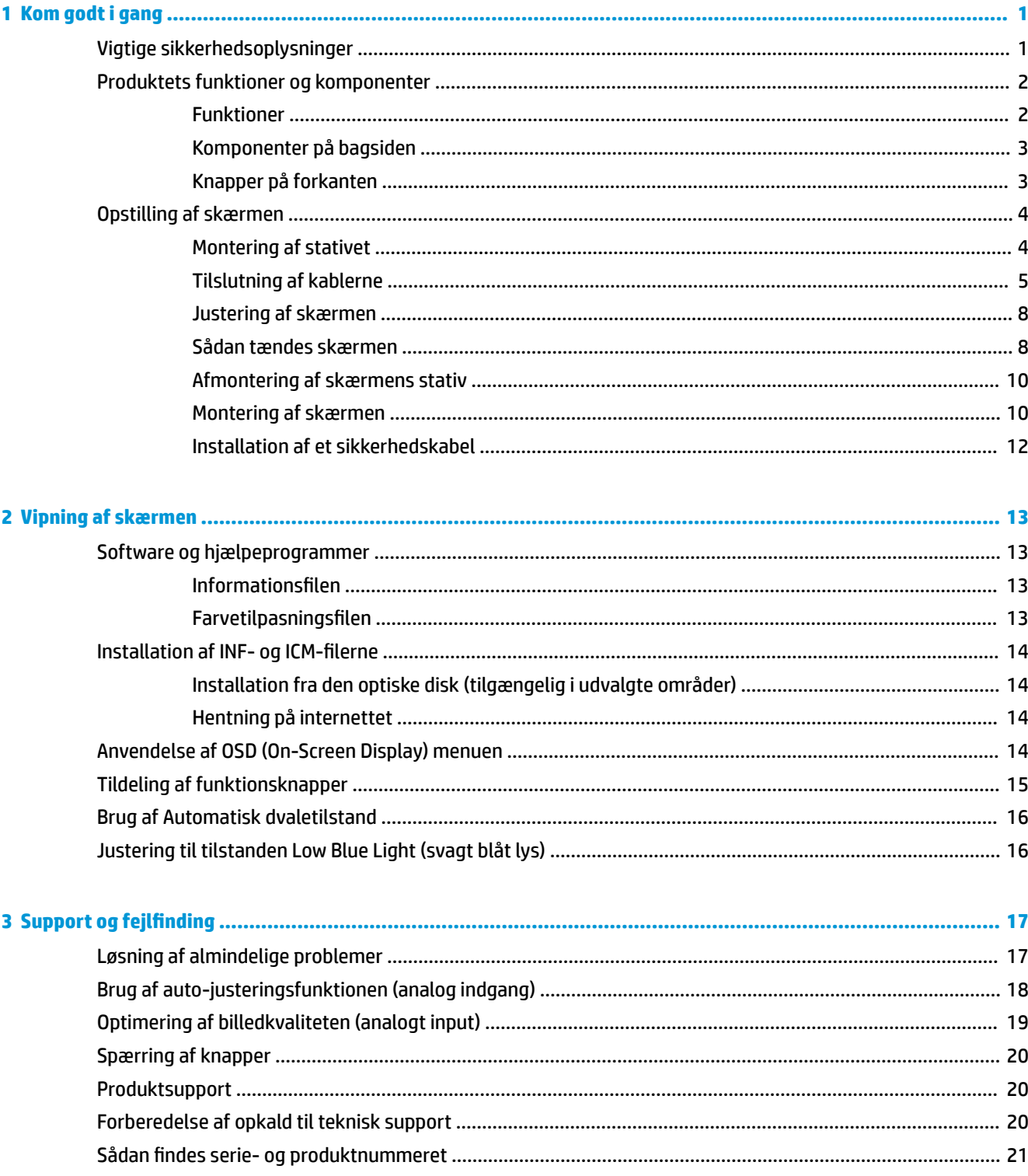

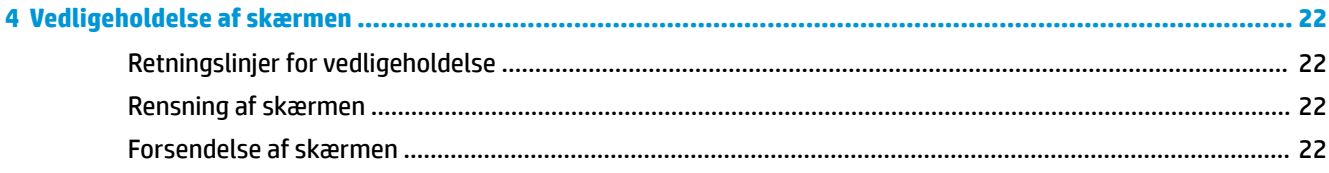

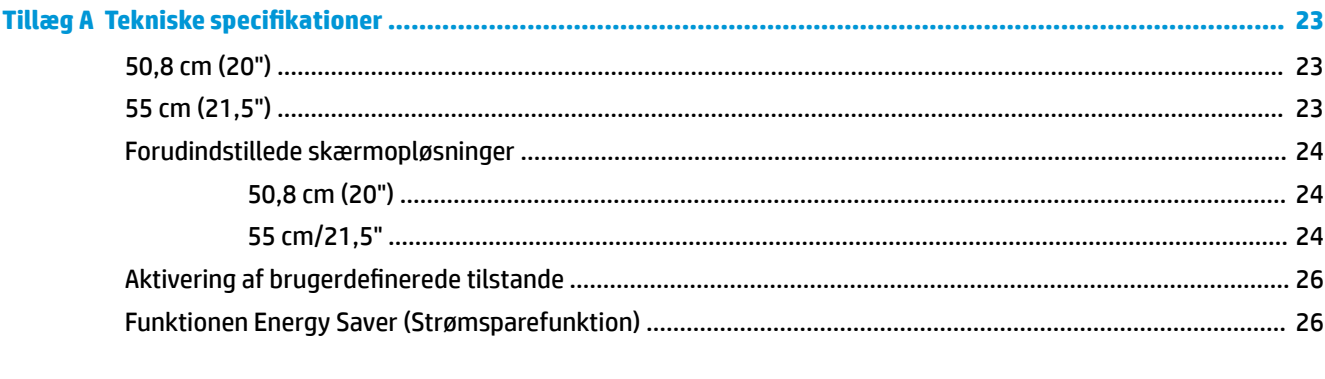

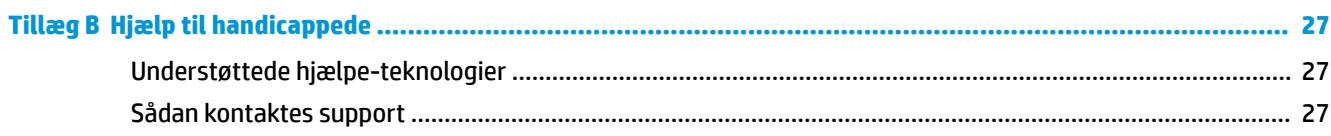

## <span id="page-6-0"></span>**1 Kom godt i gang**

## **Vigtige sikkerhedsoplysninger**

Der følger en netledning med skærmen. Hvis du vil bruge anden ledning, må du kun bruge en strømkilde og en tilslutning, der egner sig til denne skærm. For at finde oplysninger om det korrekte netledningssæt til brug med skærmen, skal man se de *Produktbemærkninger* der findes på den optiske disk eller i dokumentationskittet.

**ADVARSEL!** Følg forholdsreglerne nedenfor for at undgå elektrisk stød eller beskadigelse af udstyret:

- Slut netledningen til en vekselstrømsstikkontakt, der altid er let tilgængelig.
- Sluk for strømmen til computeren ved at trække netledningen ud af stikkontakten.

• Hvis din netledning har et 3-bens stik, skal du stikke ledningen ind i en jordet (jordforbundet) 3-bens stikkontakt. Deaktiver ikke netledningens jordben ved for eksempel at sætte stikket en 2-bens adapter. Jordstikbenet er en vigtig sikkerhedsforanstaltning.

Som en sikkerhedsforanstaltning må du ikke anbringe noget ovenpå netledninger eller kabler. Placer dem, så ingen kommer til at træde på dem eller snuble over dem.

Læs *Vejledning i sikkerhed og komfort* for at mindske risikoen for alvorlige kvæstelser. Den beskriver korrekt opsætning af arbejdsstationen, arbejdsstilling og sunde vaner i forbindelse med arbejdet for computerbrugere og indeholder vigtige oplysninger om elektrisk og mekanisk sikkerhed. Vejledningen kan du finde på internettet på adressen [http://www.hp.com/ergo.](http://www.hp.com/ergo)

**FORSIGTIG:** Af hensyn til beskyttelsen af skærmen og computeren, bør alle netledninger til computeren og dens ydre enheder, f.eks. skærm, printer eller scanner, være beskyttet mod strømstød, f.eks. i form af en strømskinne eller en UPS (Uninterruptible Power Supply). Det er ikke alle strømskinner, som beskytter mod strømstød. Det skal tydeligt fremgå af en strømskinne, at den beskytter mod strømstød. Brug en strømskinne fra en producent, der udskifter udstyret, hvis beskyttelsen mod strømstød ikke fungerer.

Placer HP LCD-skærmen på et passende møbel, der er solidt og stort nok til at bære den.

**ADVARSEL!** Hvis LCD-skærmen placeres på små eller smalle borde, reoler, hylder, højttalere, kommoder eller rullevogne, kan den falde ned og medføre kvæstelser.

Alle ledninger og kabler, som er forbundet med LCD-skærmen, bør trækkes omhyggeligt, således at man ikke kan trække i dem, gribe fat i dem eller falde over dem.

Sørg for, at den samlede nominelle strømstyrke for de apparater, der tilsluttes det pågældende vekselstrømsudtag, ikke overskrider udtagets samlede kapacitet, og at den samlede nominelle strømstyrke for de apparater, der er tilsluttet ledningen, ikke overstiger ledningens nominelle kapacitet. Kig på effektmærkaten for at fastslå strømforbruget (AMPS eller A) for hver enhed.

Installer skærmen i nærheden af en stikkontakt, du har nem adgang til. Frakobl skærmen ved at tage godt fat i stikket og trække det ud stikkontakten. Frakobl aldrig skærmen ved at trække i ledningen.

Tab ikke skærmen, og anbring den aldrig på en ustabil overflade.

**BEMÆRK:** Dette produkt er egnet til underholdningsbrug. Overvej at placere skærmen i omgivelser med kontrolleret belysning, så omgivende lys og belyste overflader ikke skaber forstyrrende refleksioner på skærmen.

## <span id="page-7-0"></span>**Produktets funktioner og komponenter**

#### **Funktioner**

Skærmen har følgende egenskaber:

- Diagonalt synligt område på 50,8 cm (20 tommer) med en opløsning på 1600 × 900 plus fuldskærmsunderstøttelse for lavere opløsninger; med brugerdefineret skalering til maksimal billedstørrelse med bevarelse af det oprindelige højde-/breddeforhold
- Diagonalt synligt område på 55 cm (21,5 tommer) med en opløsning på 1920 x 1080 plus fuldskærmsunderstøttelse for lavere opløsninger; med brugerdefineret skalering for maksimal billedstørrelse, mens det oprindelige højde/breddeforhold bevares
- Blændfrit panel med LED-baggrundsbelysning
- Visning med vidvinkel, som gør billedet synligt fra siddende eller stående position, eller når man flytter sig fra side til side
- **Hældningsfunktion**
- Aftageligt stativ til fleksible monteringsløsninger for skærmen
- VGA-video indgang (kabel medfølger)
- DisplayPort-video-indgang (kabel medfølger)
- Lydindgang (udvalgte produkter, kabel medfølger)
- Plug-and-Play-funktion, hvis den understøttes af dit operativsystem
- Sikkerhedskabel-åbning bag på skærmen til valgfrit sikkerhedskabel
- On-Screen Display (OSD)-indstillinger på flere sprog for let opsætning og skærmoptimering
- HP Display Assistant til justering af skærmindstillinger og aktivering af tyveribeskyttelsesfunktion
- Optisk disk med software og dokumentation, som i udvalgte områder medfølger skærmen, og indeholder skærmdrivere samt produktdokumentation
- Strømbesparelsesfunktion for at overholde kravene om nedsat strømforbrug
- Understøtter HP PC-monteringsbeslaget til skærme at muliggøre montering af en HP Desktop Mini PC, Chromebox eller tynd klientcomputer på bagsiden af skærmfoden

**BEMÆRK:** For sikkerheds- og lovgivningsmæssige oplysninger se *Produktbemærkninger*, som findes på den optiske disk eller i din dokumentationspakke. Hvis du vil se, om der er opdateringer til dit produkts brugervejledning, skal du gå til<http://www.hp.com/support>og vælge dit land/område. Vælg **Find dit produkt**, og følg derefter anvisningerne på skærmen.

#### <span id="page-8-0"></span>**Komponenter på bagsiden**

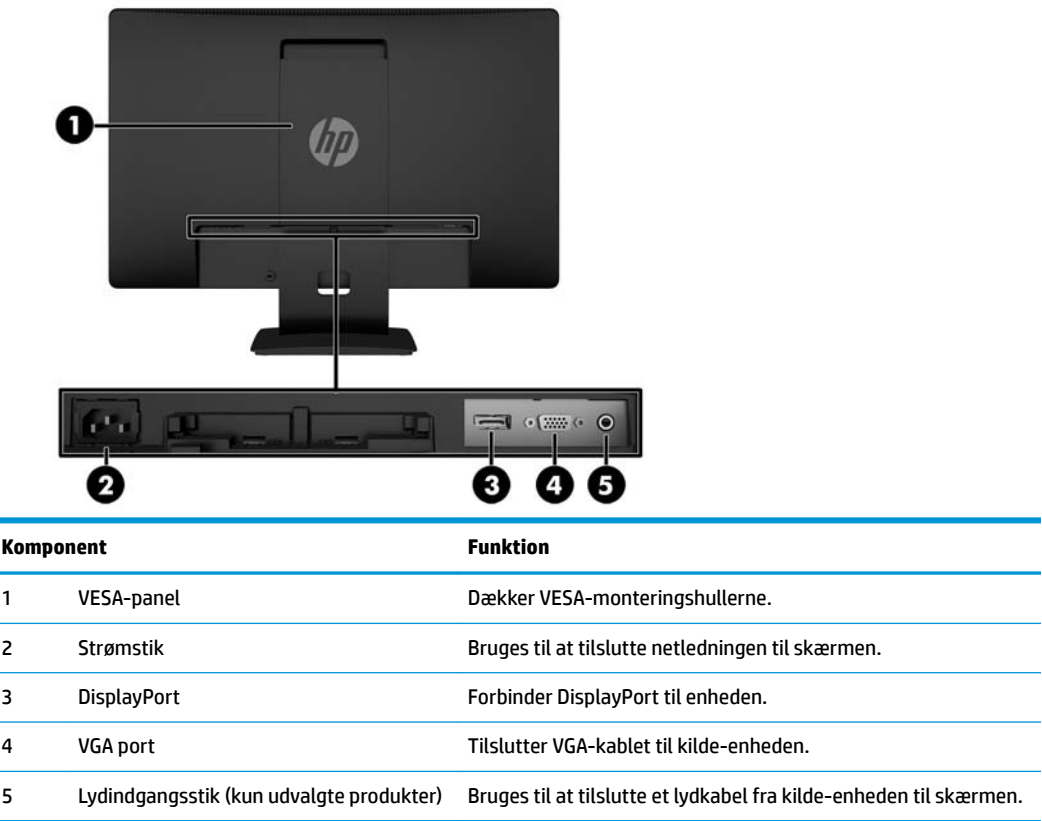

#### **Knapper på forkanten**

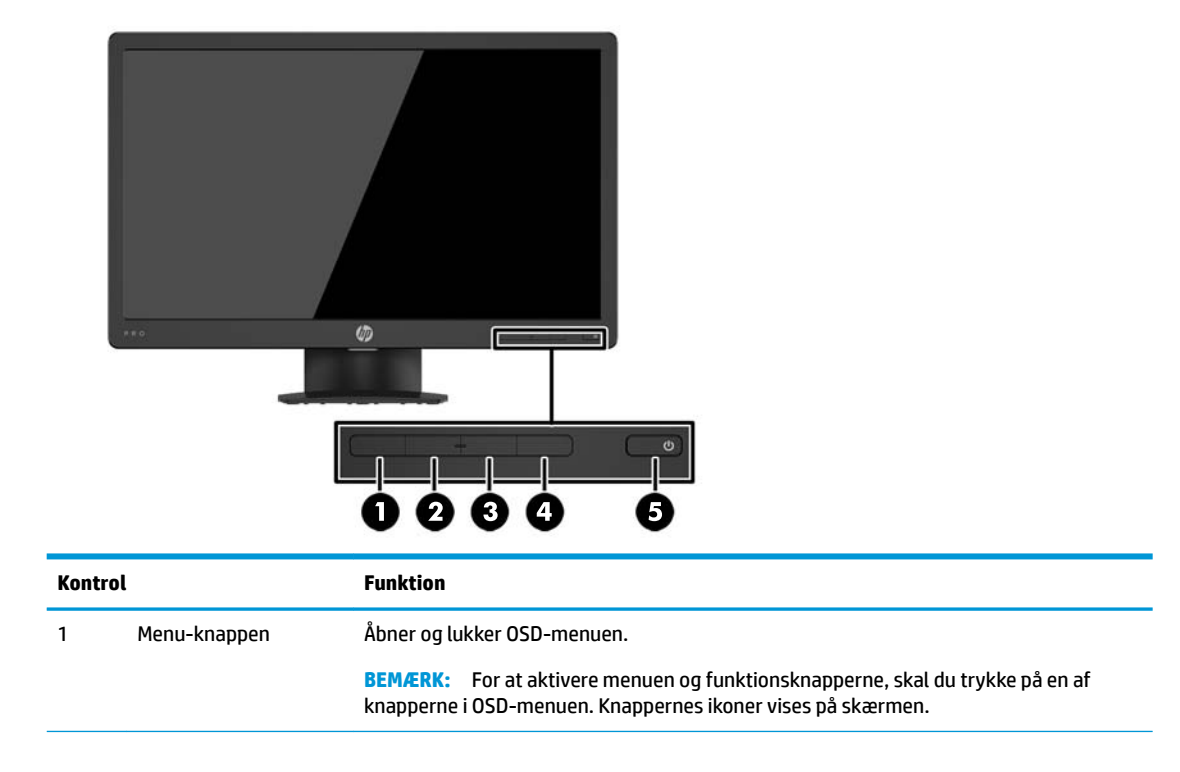

<span id="page-9-0"></span>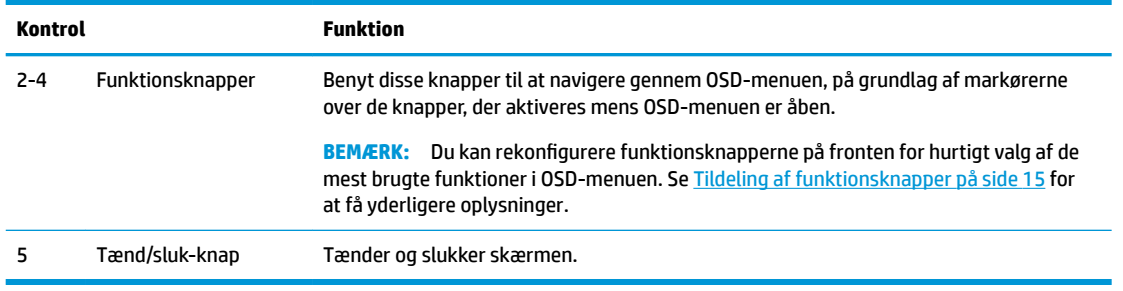

**BEMÆRK:** Hvis du vil se en OSD-menusimulator, kan du besøge HP Customer Self Repair Services Media Library på<http://www.hp.com/go/sml>.

## **Opstilling af skærmen**

#### **Montering af stativet**

- **A FORSIGTIG:** Rør ikke ved skærmens overflade. Hvis du trykker på panelet, kan det medføre uregelmæssige farver eller at de flydende krystaller forrykker sig. Hvis dette sker, vil skærmen ikke komme til at fungere normalt igen.
	- **1.** Fjern foden/stativet, og løft skærmen ud af æsken og placér den med forsiden nedad på en plan overflade.
	- **2.** Placer foden over soklen og tryk kraftigt ned for at låse den på plads.

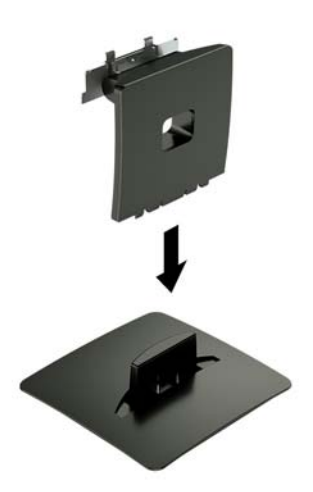

<span id="page-10-0"></span>**3.** Sæt de to tapper på foden i beslaget bag på skærmhovedet, og tryk indtil de går i indgreb.

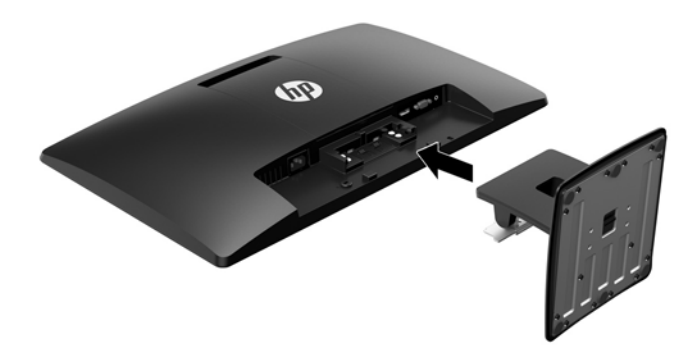

#### **Tilslutning af kablerne**

- **BEMÆRK:** Skærmen leveres med udvalgte kabler. Ikke alle kabler der er vist i dette afsnit, leveres sammen med skærmen.
	- **1.** Placér skærmen på et praktisk og velventileret sted i nærheden af computeren.
	- **2.** Tilslut et videokabel video-indgangsstikket.
		- **BEMÆRK:** Skærmen finder automatisk ud af, hvilke indgange der har gyldige skærmsignaler. Indgangene kan vælges ved at man trykker på menu-knappen for at åbne OSD-menuen (On-Screen Display) og vælge **Input Control**.
			- Slut den ene ende af et VGA-kabel til VGA-stikket bag på skærmen, og slut den anden ende til VGAstikket på kildeenheden.

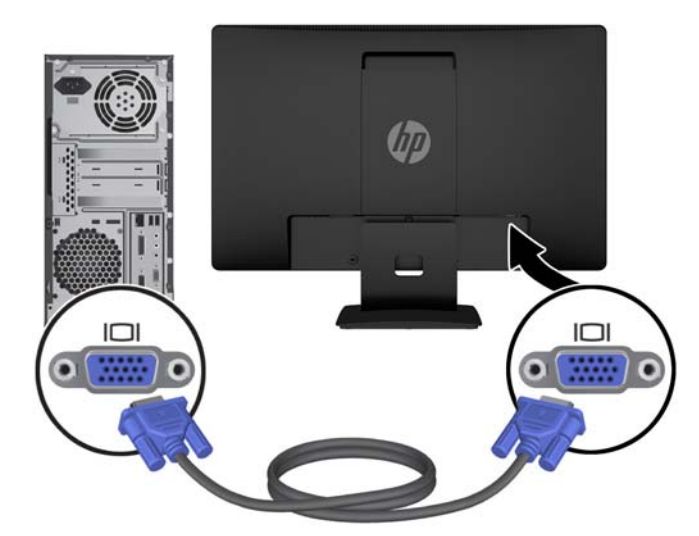

● Slut den ene ende af et DisplayPort-signalkabel til DisplayPort-stikket bag på skærmen, og slut den anden ende til DisplayPort-stikket på kilde-enheden.

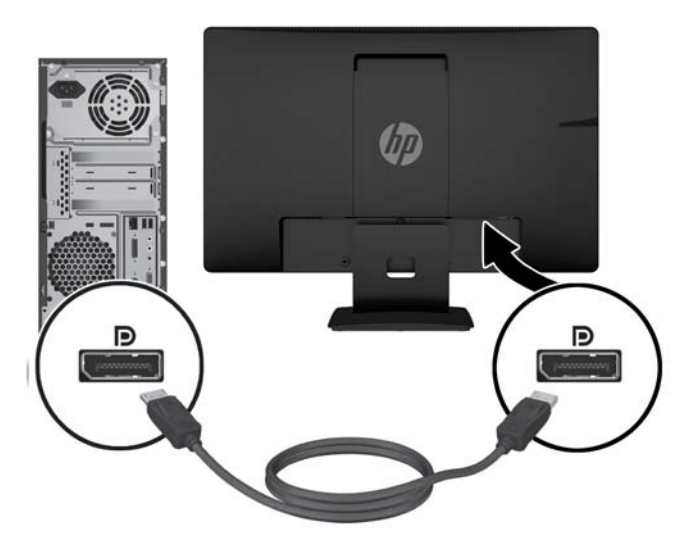

**3.** For at aktivere lyd fra skærmens højttalere skal man tilslutte den ene ende af et lydkabel til lydindgangsstikket på skærmen (kun udvalgte produkter) og den anden ende til lydudgangsstikket på kildeenheden.

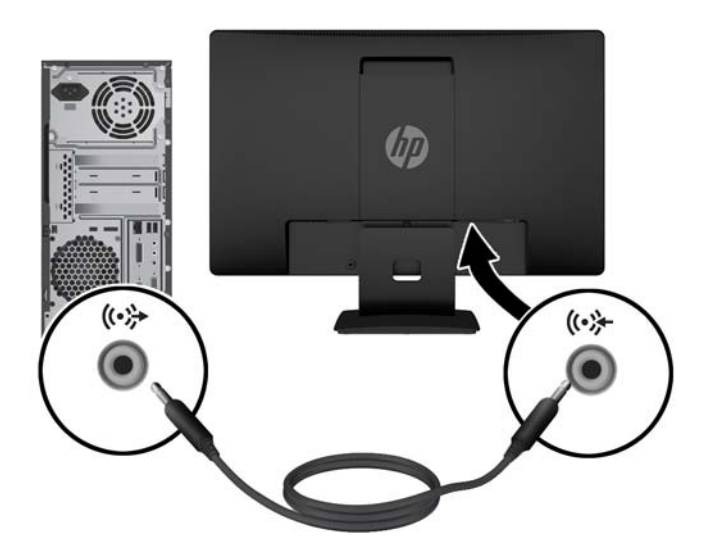

**4.** Slut den ene ende af strømkablet til strømstikket bag på skærmen og den anden ende til en stikkontakt med vekselstrøm.

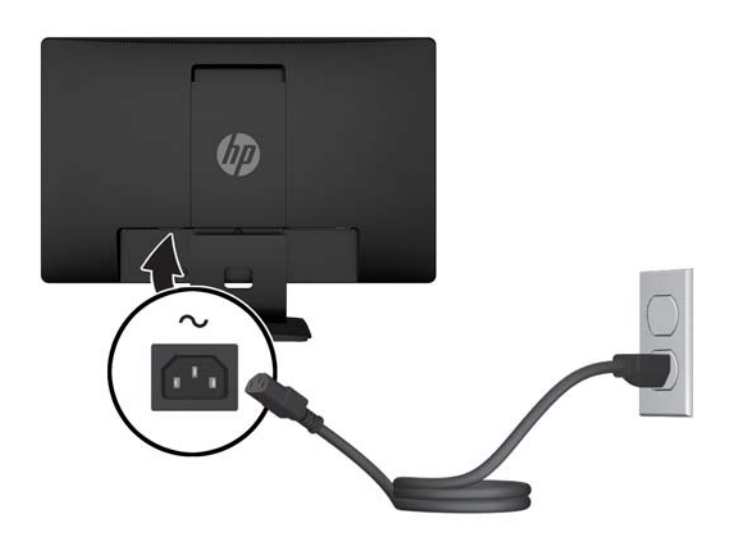

**ADVARSEL!** Følg forholdsreglerne nedenfor for at undgå elektrisk stød eller beskadigelse af udstyret:

Benyt altid jordforbindelsesstikket. Jordforbindelsesstikket har en vigtig sikkerhedsmæssig funktion.

Sæt netledningen i en stikkontakt med jordforbindelse, hvortil der altid er nem adgang.

Sluk for strømmen til udstyret ved at trække netledningen ud af stikkontakten.

Som en sikkerhedsforanstaltning må du ikke anbringe noget ovenpå netledninger eller kabler. Placer dem, så ingen kommer til at træde på dem eller snuble over dem. Træk ikke i en netledning eller et kabel. Når du tager netledningen ud af stikkontakten, skal du tage fat i ledningen omkring selve stikket.

#### <span id="page-13-0"></span>**Justering af skærmen**

Vip skærmen fremad eller bagud for at opnå den mest behagelige position.

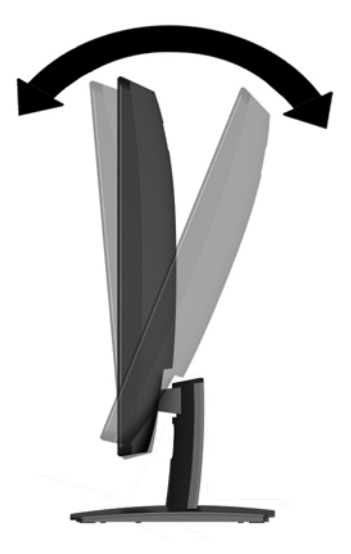

#### **Sådan tændes skærmen**

- **1.** Tryk på afbryderknappen for at tænde computeren.
- **2.** Tryk på strømknappen på forsiden af skærmen for at tænde den.

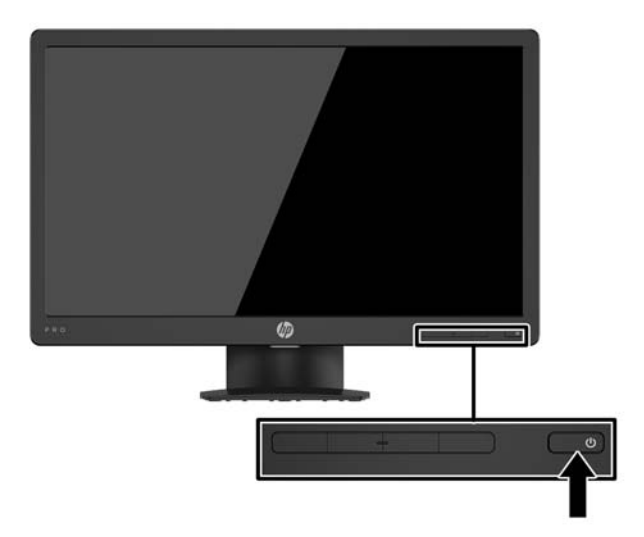

- **A FORSIGTIG:** Skader som følge af fastbrændte billeder kan forekomme på skærme, der viser det samme statiske billede på skærmen i 12 sammenhængende timer eller mere, uden at blive brugt. For at undgå fastbrændingsskader på skærmen, bør du altid aktivere en pauseskærm eller slukke for skærmen, når den ikke bruges over et længere tidsrum. Fastbrænding af billeder kan forekomme på alle LCD-skærme. Skærme med et "fastbrændt billede" dækkes ikke af HP's garanti.
- **BEMÆRK:** Hvis der ikke sker noget, når du trykker på afbryderknappen, skyldes det muligvis, at funktionen til låsning af afbryderknappen er aktiveret. Hvis du vil deaktivere denne funktion, skal du trykke på og holde skærmens afbryderknap nede i 10 sekunder.
- **BEMÆRK:** Du kan deaktivere lysdioden for strøm i OSD-menuen. Tryk på knappen Menu foran på skærmen, og vælg derefter **Power Control** > **Power LED** > **2ff** (Strømstyring > LED for strøm > Fra).

Når skærmen er tændt, vises en meddelelse om skærmstatus i 5 sekunder. Meddelelsen viser, hvilket input, der er det aktuelle aktive signal, status for indstillingen til automatisk kildeskift (Til eller Fra; Standardindstillingen er Til), den aktuelt forudindstillede skærmopløsning og den anbefalede forudindstillede skærmopløsning.

Skærmen søger automatisk i signalinputtene efter et aktivt input og bruger det pågældende input til visningen.

#### <span id="page-15-0"></span>**Afmontering af skærmens stativ**

Du kan fjerne skærmen fra stativet, hvis du vil montere skærmen på en væg, en svingarm eller et andet beslag.

**A FORSIGTIG:** Før du begynder at afmontere skærmen, skal du kontrollere, at skærmen er slukket og at alle kabler er frakoblet.

- **1.** Du skal frakoble og fjerne alle kabler fra skærmen.
- 2. Læg skærmen med forsiden nedad på en plan overflade, der er dækket med et rent og tørt klæde.
- **3.** Tryk ned på udløserknappen med en skruetrækker **(1)**.
- **4.** Skyd stativet ud af åbningen på skærmen **(2)**.

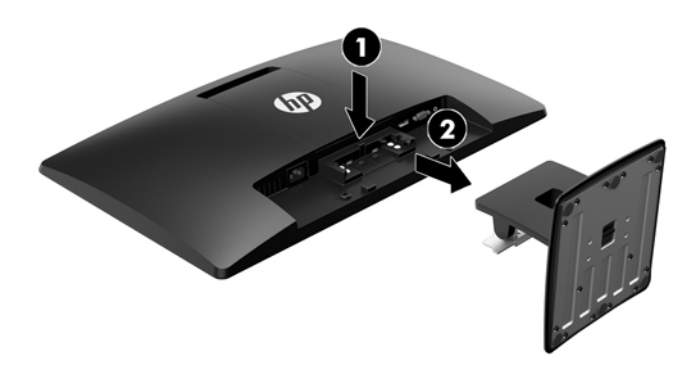

#### **Montering af skærmen**

Skærmen kan fastgøres til en væg, en svingarm eller et andet monteringsbeslag.

- **BEMÆRK:** Dette apparat er beregnet til at blive understøttet af et UL- eller CSA-godkendt vægmonteringsbeslag.
- **FORSIGTIG:** Denne skærm understøtter 100 mm monteringshuller iht. VESA-industristandarden. Hvis du vil anvende en monteringsløsning fra tredjepart til skærmen, kræves der fire skruer, som er 4 mm i diameter, 10 mm lange og har en gevindafstand på 0,7 mm. Der må ikke anvendes længere skruer, da de kan beskadige skærmen. Det er vigtigt at kontrollere, at producentens monteringsløsning overholder VESA-standarden og er angivet til at kunne bære skærmens vægt. Du opnår det bedste resultat ved at anvende de netledninger og skærmkabler, som fulgte med skærmen.
	- **1.** Fjern skærmen fra stativet. Afmontering af skærmens stativ på side 10.
	- **2.** Fjern VESA-dækslet fra skærmens bagside.
		- **a.** Indsæt værktøjer eller fingre i de to riller i den nederste kant af VESA-panelet **(1)**.

**b.** Træk den nederste kant af VESA-panelet op og fri af skærmen **(2)**.

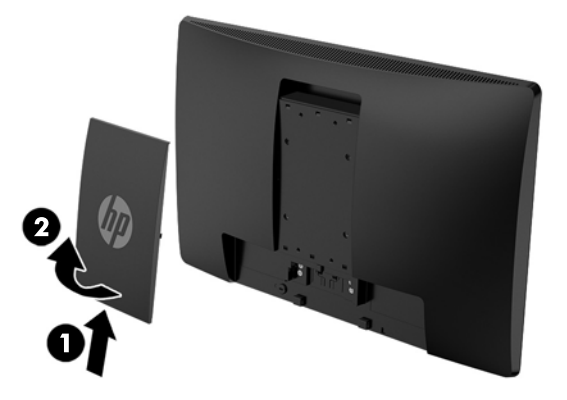

**3.** Fjern de fire skruer fra VESA-monteringshullerne bag på skærmen.

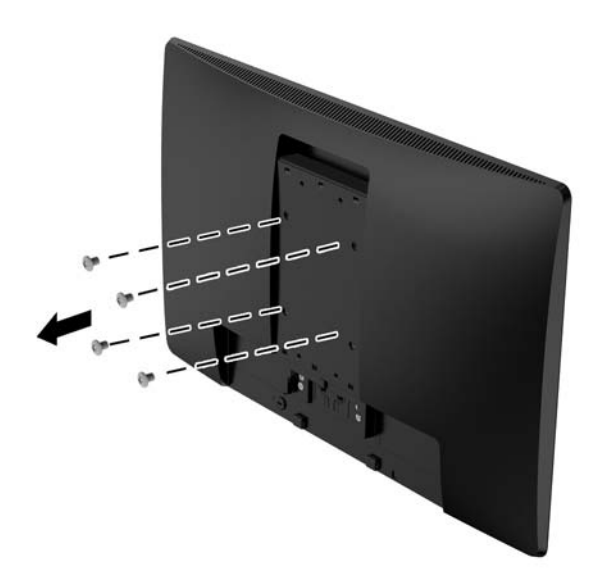

<span id="page-17-0"></span>**4.** Fastgør efter eget valg monteringspladen til væg eller svingarm ved hjælp af de fire skruer, der medfølger monteringspladen.

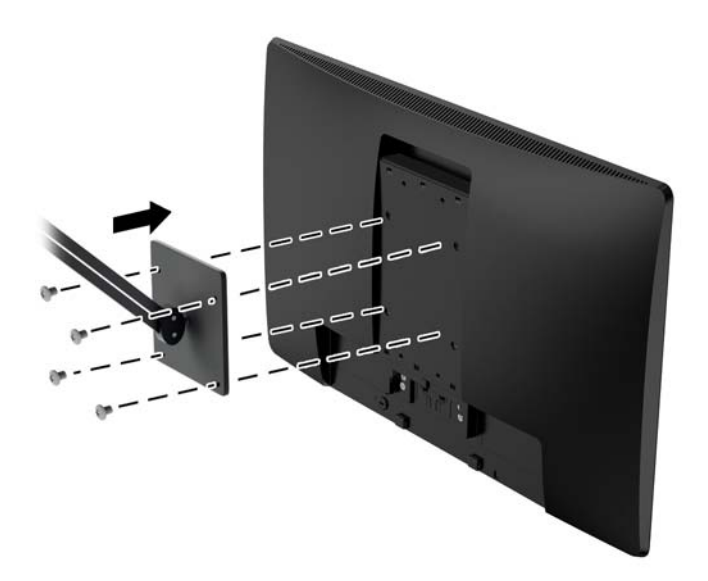

#### **Installation af et sikkerhedskabel**

Du kan fastgøre skærmen til en fast genstand med et sikkerhedskabel, der kan købes som ekstraudstyr hos HP.

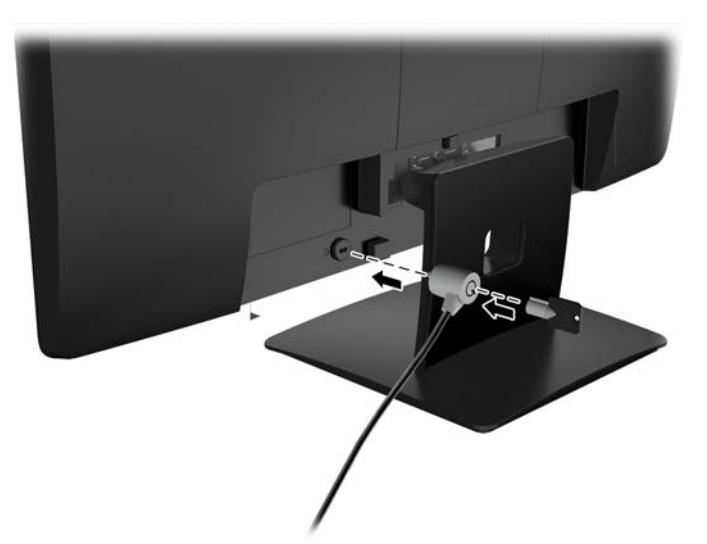

## <span id="page-18-0"></span>**2 Vipning af skærmen**

### **Software og hjælpeprogrammer**

Den optiske disk, hvis en sådan medfølger skærmen, indeholder følgende filer, som du kan installere på din computer. Hvis du ikke har et optisk drev, kan du downloade filerne fra <http://www.hp.com/support>.

- INF-fil (informationsfil)
- ICM (Image Color Matching) filer (én for hvert kalibreret farverum)

#### **,nformationsfilen**

INF-filen definerer de skærmressourcer, der anvendes af Windows®-operativsystemet til at sikre skærmens kompatibilitet med computerens grafikadapter.

Denne skærm er Windows Plug and Play-kompatibel, og skærmen fungerer korrekt uden installation af .INFfilen. Skærmens Plug and Play-kompatibilitet kræver, at computerens skærmkort er VESA DDC2-kompatibelt, og at skærmen sluttes direkte til grafikkortet. Plug and Play virker ikke gennem separate BNC-stik eller gennem forgreningsdåser.

#### **)arvetilpasningsfilen**

I&M-filer er datafiler, der anvendes i forbindelse med grafikprogrammer for at sikre en ensartet farvetilpasning fra skærm til printer eller fra scanner til skærm. Filen aktiveres fra de grafikprogrammer, der understøtter denne funktion.

**BEMÆRK:** ICM-farveprofilen er skrevet i overensstemmelse med specifikationerne for ICC-profilformatet (ICC – International Color Consortium).

### <span id="page-19-0"></span>**Installation af INF- og ICM-filerne**

Hvis du fastslår, at du har brug at foretage opdatering, skal du bruge en af følgende metoder til at installere filerne.

#### **Installation fra den optiske disk (tilgængelig i udvalgte områder)**

- **1.** Indsæt den optiske disk i computerens optiske drev. Menuen for den optiske disk vises.
- **2.** Få vist filen **HP Monitor Software Information** (HP skærm-softwareoplysninger).
- **3.** Vælg **Install Monitor Driver Software** (Installér skærmdriversoftware).
- **4.** Følg vejledningen på skærmen.
- **5.** Kontrollér, at den rette opløsning og opdateringshastighed vises for skærmindstillingerne i Kontrolpanel i Windows.

**BEMÆRK:** Hvis der opstår en fejl under installationen, kan du forsøge at installere filerne manuelt. Se filen HP Monitor Software Information (HP skærm-softwareoplysninger) på den optiske disk.

#### **Hentning på internettet**

Du kan hente den seneste version af INF- og I&M-filerne på HP's supportwebsted for skærme.

- **1.** Gå til<http://www.hp.com/support>.
- **2.** Vælg **Find dit produkt**.
- **3.** Følg anvisningerne på skærmen for at vælge din skærm og downloade softwaren.

### **Anvendelse af OSD (On-Screen Display) menuen**

Følg instruktionerne i OSD-menuen for at justere skærmen alt efter, hvad du foretrækker. Du kan få adgang til og foretage justeringer i OSD-menuen ved hjælp af knapperne på skærmens forkant.

Gør som følger for at få adgang til og foretage justeringer i OSD-menuen:

- **1.** Hvis skærmen ikke allerede er tændt, så tryk på afbryderknappen for at tænde den.
- **2.** Tryk på **menuknappen** for at åbne OSD-menuen.
- **3.** Brug menuknapper til at navigere, vælge og justere valgmulighederne i menuerne. Valgmulighederne varierer, alt afhængigt af hvilken menu eller undermenu der er aktiveret.

Tabellen nedenfor viser en oversigt over valgmuligheder i OSD-menuen.

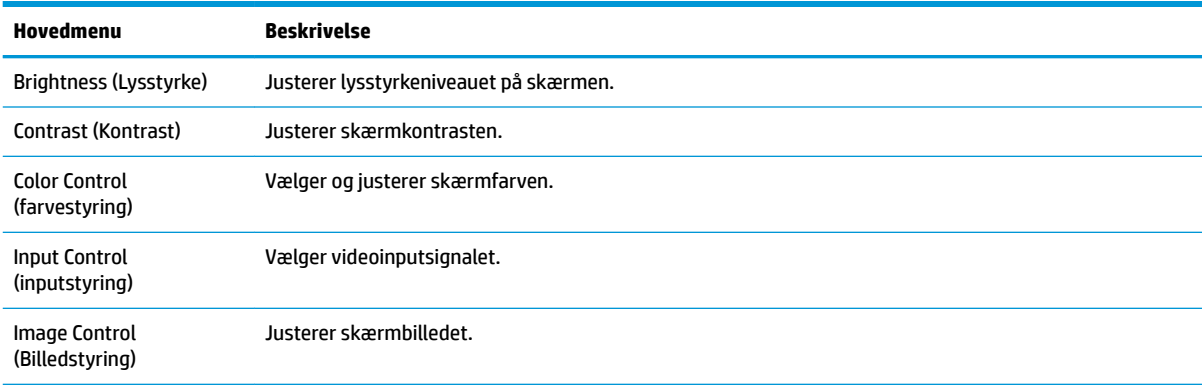

<span id="page-20-0"></span>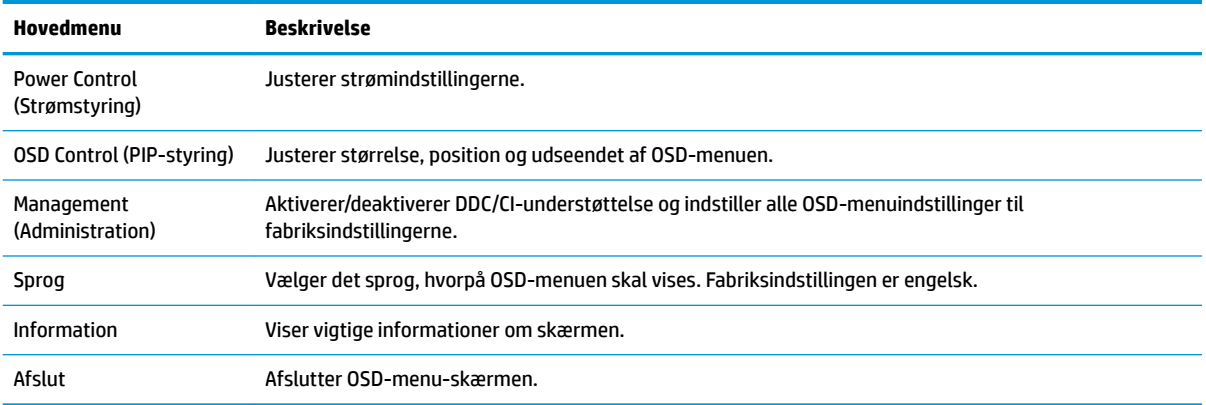

#### **Tildeling af funktionsknapper**

Tryk på en af de fire funktionsknapper på forkanten for at aktivere knapperne og få vist ikonerne over knapperne. De fabriksindstillede ikoner for knapperne og deres funktioner er vist nedenfor.

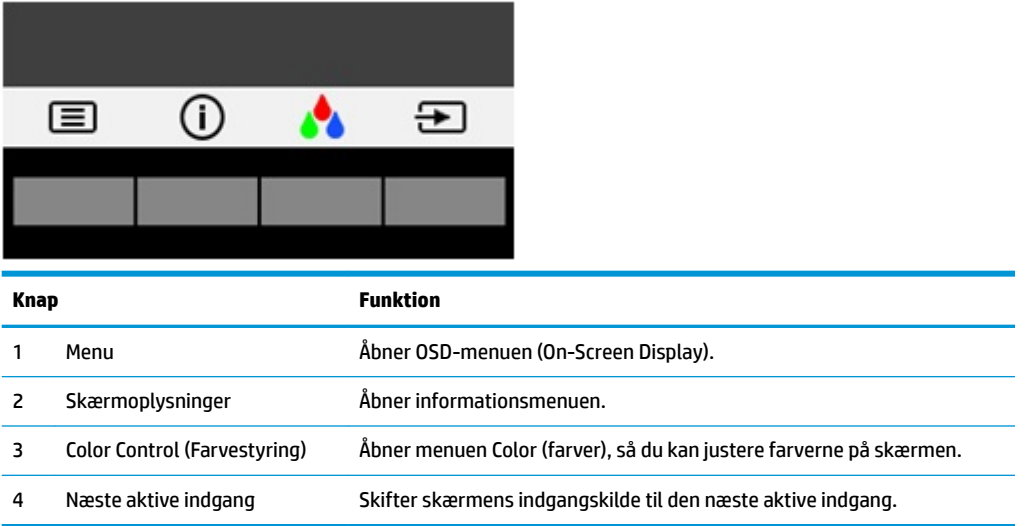

Du kan ændre funktionsknappernes standardværdierne, så du hurtigt kan få adgang til almindeligt anvendte menupunkter når knapperne aktiveres.

Sådan rekonfigureres funktionsknapperne:

- **1.** Tryk på en af de fire knapper på fronten for at aktivere knapperne, og tryk derefter på knappen Menu forneden for at åbne OSD.
- **2.** I OSD-menuen vælges **Menu Control** (Menu-styring) > **Assign Buttons** (Tildel knapper) hvorefter man vælger en af de tilgængelige indstillinger for den knap du vil tildele en funktion.
- **BEMÆRK:** Du kan kun tildele de tre funktionsknapper. Du kan ikke tildele funktioner til Menu-knappen eller Tænd/sluk-knappen.

## <span id="page-21-0"></span>**Brug af Automatisk dvaletilstand**

Denne skærm understøtter en indstilling for OSD-menuen kaldet Auto-Sleep Mode (**Automatisk standbytilstand**), som giver dig mulighed for at aktivere eller deaktivere en reduceret strømtilstand for skærmen. Når Automatisk dvaletilstand er aktiveret (som standard aktiveret), går skærmen i en reduceret strømtilstand, når værts-pc'en signaler lav strømtilstand (manglende enten vandret eller lodret synkroniseringssignal).

Når skærmen går i denne tilstand med reduceret strømforbrug (slumretilstand), er skærmen blank, baggrundsbelysningen er slukket, og lysdioden for strøm bliver gul. Skærmen bruger mindre end 0,5 W strøm i denne reducerede strømstilstand. Skærmen vil vågne fra dvaletilstand, når værts-pc'en sender et aktivt signal til skærmen (hvis du f.eks. aktiverer mus eller tastatur).

Du kan deaktivere Automatisk dvaletilstand i OSD. Tryk på en af de fire knapper på fronten for at aktivere knapperne, og tryk derefter på knappen Menu forneden for at åbne OSD. I OSD-menuen skal man vælge **Power Control** (Strømstyring) > **Auto-Sleep Mode** (Automatisk dvaletilstand) > **2ff** (Fra).

### **Justering til tilstanden Low Blue Light (svagt blåt lys)**

Reduktion af det blå lys, som udsendes af skærmen, reducerer mængden af blåt lys, som dine øjne udsættes for. HP-skærme har en indstilling, som kan bruges til at reducere udsendelsen af blåt lys og skabe et mere afslappet og mindre stimulerende billede, mens man læser indhold på skærmen. Hvis du vil justere skærmen, så dens lys er behageligt at se på, skal du følge trinene nedenfor.

Tryk på en af de fire OSD-knapper for at aktivere knapperne, tryk derefter på knappen Color Control (Farvestyring), og vælg **Low Blue Light** (svagt blåt lys).

ELLER

Tryk på en af de fire OSD-knapper for at aktivere knapperne, og tryk derefter på knappen Menu forneden for at åbne OSD. Vælg i OSD-menuen **Color Control** (Farvestyring) > **Low Blue Light** (svagt blåt lys).

## <span id="page-22-0"></span>**3 Support og fejlfinding**

## **Løsning af almindelige problemer**

Tabellen nedenfor viser en oversigt over problemer, du kan komme ud for, de mulige årsager til de enkelte problemer samt anbefalede løsninger.

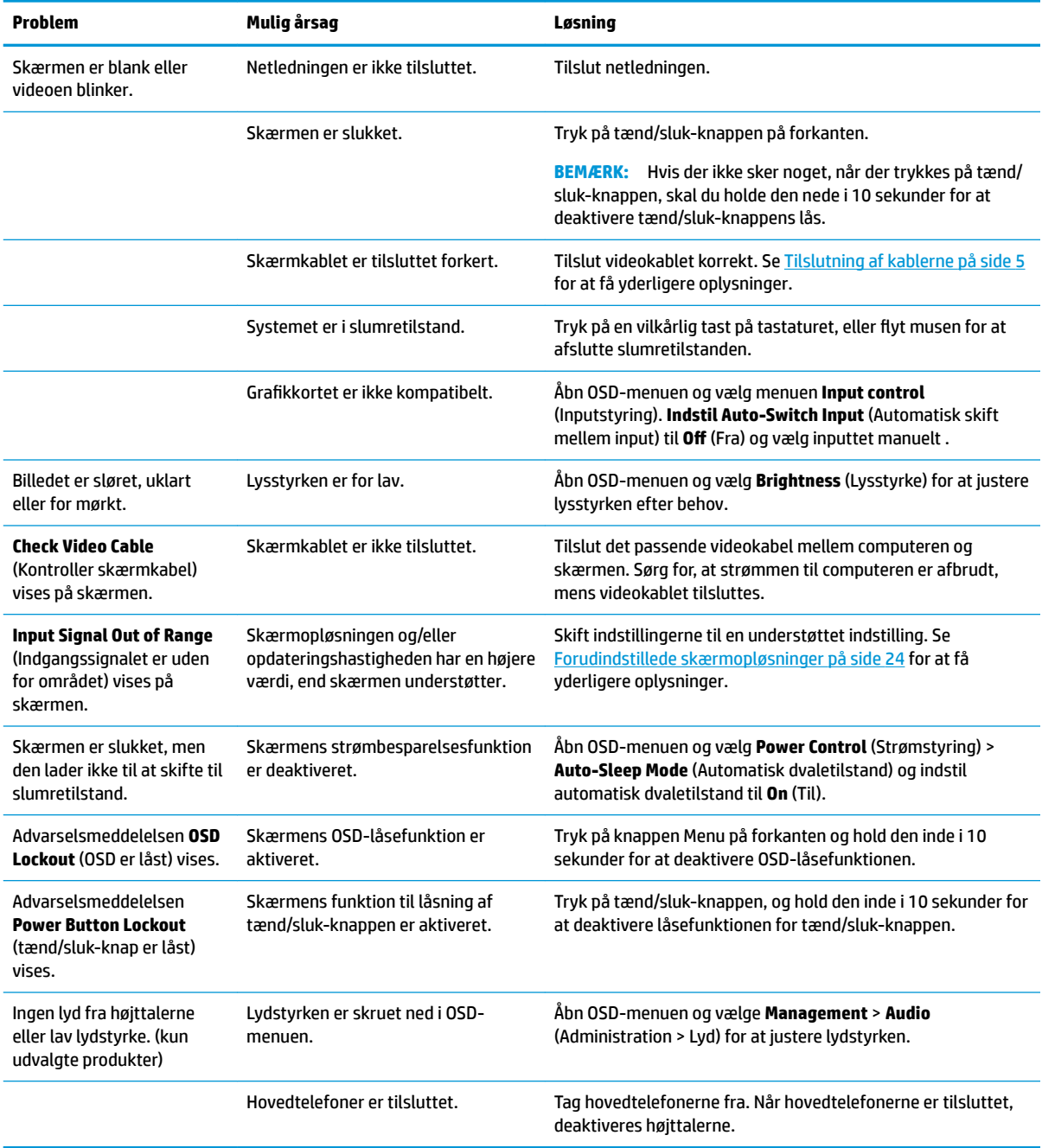

## <span id="page-23-0"></span>**Brug af auto-justeringsfunktionen (analog indgang)**

Når du sætter skærmen op første gang, udfører en nulstilling til fabriksindstillinger af computeren eller foretager ændringer i skærmopløsningen, vil funktionen til automatisk justering starte automatisk og forsøge at optimere skærmopløsningen for dig.

Du kan også til enhver tid optimere skærmens ydeevne for VGA-indgangen (analog) ved hjælp af knappen OK/ Auto på skærmen og hjælpeprogrammet med mønstre til automatisk justering, som findes på den medfølgende optiske disk (kun udvalgte produkter).

Brug ikke denne fremgangsmåde, hvis skærmen anvender en anden indgang end VGA. Hvis skærmen bruger en VGA-indgang (analog indgang), kan denne fremgangsmåde udbedre følgende problemer med billedkvaliteten:

- Uskarp eller uklar fokus
- Skyggebilleder, striber eller skyggeeffekter
- Utydelige lodrette felter
- Tynde, vandrette rullende striber
- Et ikke-centreret billede

Sådan anvendes den automatiske justeringsfunktion:

- **1.** Lad skærmen varme op i 20 minutter, før du udfører justeringen.
- **2.** Tryk på knappen OK/Auto (OK/automatisk) på skærmens forkant.
	- Du kan også trykke på knappen Menu og derefter vælge **Image Control > Auto Adjustment**  (Billedstyring > Automatisk justering) i OSD-menuen.
	- Hvis resultatet ikke er tilfredsstillende, fortsæt da justeringen.
- **3.** Indsæt den optiske disk i det optiske drev. Menuen for den optiske disk vises.
- **4.** Vælg **Open Auto-Adjustment Utility** (Åbn autojusteringshjælpeprogram). Justeringsmønsteret vises.

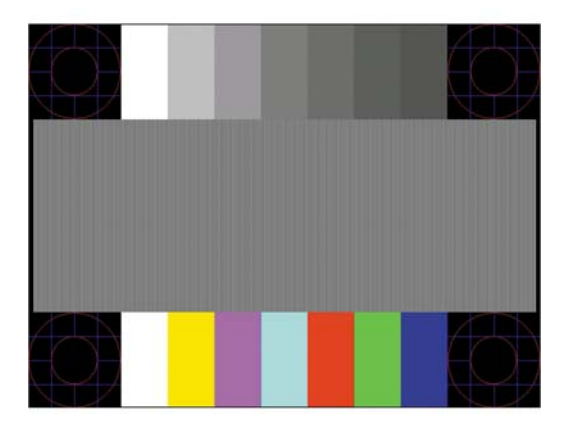

- **5.** Tryk på knappen OK/Auto (OK/automatisk) på skærmens forkant for at opnå et stabilt, centreret billede.
- **6.** Tryk på ESC-tasten eller en vilkårlig tast på tastaturet for at afslutte justeringsmønsteret.

**BEMÆRK:** Værktøjet med testmønstre til automatisk justering kan hentes på [http://www.hp.com/support.](http://www.hp.com/support)

## <span id="page-24-0"></span>**Optimering af billedkvaliteten (analogt input)**

Du kan justere to funktioner i OSD-menuen for at forbedre skærmens billedkvalitet: Clock (Ur) og Phase (Fase) (findes i OSD-menuen).

**BEMÆRK:** Indstillingerne Clock (Clock) og Phase (Fase) kan kun indstilles, når der anvendes en analog (VGA) indgang. Disse indstillinger kan ikke justeres for digitale indgange.

Clock (Clock) skal først indstilles korrekt, eftersom indstillinger for Phase (Fase) afhænger af de overordnede indstillinger for Clock (Clock). Brug kun disse funktioner, når autojusteringsindstillingen ikke giver et tilfredsstillende billede.

- **Clock** (Clock) Øger/reducerer værdien for at minimere lodrette felter eller striber i skærmens baggrund.
- **Phase** (Fase) Øger/reducerer værdien for at minimere videoflimmer eller -slør.

**BEMÆRK:** Når du bruger funktionerne, opnår du det bedste resultat ved hjælp af hjælpeprogrammet til automatisk justering (justeringsmønster), som findes på den optiske disk.

Hvis skærmbilledet forvrænges, når værdierne for Clock (Clock) og Phase (Fase) justeres, fortsætter du med at justere værdien, indtil forvrængningen ophører. Hvis du vil gendanne fabriksindstillingerne, skal du vælge **Yes** (Ja) i menuen **Factory Reset** (Fabriksindstilling) i skærmmenuen.

Sådan elimineres lodrette streger (Clock (Clock)):

- **1.** Tryk på knappen **Menu** (Menu) på skærmens forkant for at åbne OSD-menuen, og vælg derefter **Image Control** (Billedkontrol) > **Clock and Phase** (Ur og fase).
- **2.** Brug knapperne på skærmens forkant til at eliminere lodrette streger. Tryk langsomt på knapperne, så du ikke springer over det optimale justeringspunkt.

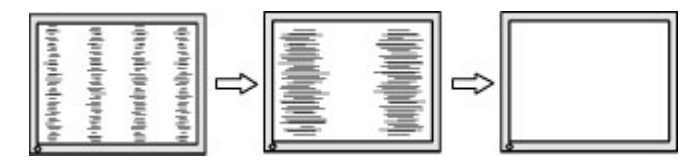

**3.** Efter justering af Clock (Clock): Hvis der er slør, flimmer eller streger på skærmen, så fortsæt med at justere Phase (Fase).

Sådan fjernes Ʈimmer eller slør (Phase (Fase)):

- **1.** Tryk på knappen **Menu** (Menu) på skærmens forkant for at åbne OSD-menuen, og vælg derefter **Image Control** (Billedkontrol) > **Clock and Phase** (Ur og fase).
- **2.** Tryk på knapperne på skærmens forkant for at eliminere glimten eller slør. Flimmer eller sløring kan måske ikke elimineres. Det afhænger af din computer eller det installerede grafikkort.

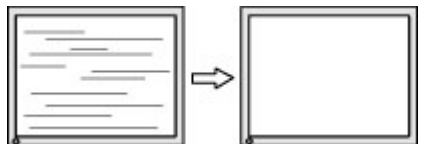

Sådan korrigeres skærmplaceringen (vandret position eller lodret position):

**1.** Tryk på menu-knappen på skærmens forkant for at åbne OSD-menuen, og vælg derefter **Image Position**  (Billedposition).

<span id="page-25-0"></span>**2.** Tryk på knapperne på skærmens forkant for at justere billedplaceringen korrekt på skærmens visningsområde. Vandret position flytter billedet til venstre eller højre; Lodret position flytter billedet op eller ned.

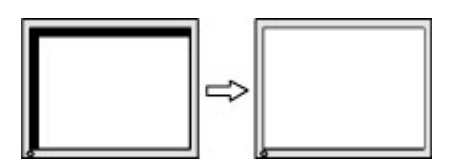

#### **Spærring af knapper**

Hvis man holder tænd/sluk-knappen eller menu-knappen inde i ti sekunder, spærres denne knaps funktionalitet. Du kan genoprette funktionaliteten ved igen at trykke på knappen i ti sekunder. Denne funktion er kun tilgængelig, når skærmen er tændt og viser et aktivt signal og OSD ikke er aktivt.

#### **Produktsupport**

Yderligere oplysninger om brug af skærmen finder du på [http://www.hp.com/support.](http://www.hp.com/support) Vælg listen **Find dit produkt**, og følg derefter anvisningerne på skærmen.

Her kan du:

Chatte online med en HP-tekniker

**BEMÆRK:** Når support ikke er tilgængeligt på et bestemt sprog, er det tilgængeligt på engelsk.

Find et HP servicecenter

#### **Forberedelse af opkald til teknisk support**

Hvis du ikke kan løse et problem vha. fejlfindingstippene i dette afsnit, kan du evt. ringe til teknisk support. Hav følgende klar, når du ringer:

- Skærmens modelnummer
- Skærmens serienummer
- Købsdatoen på fakturaen
- Situationen, hvor problemet opstod
- Den eller de fejlmeddelelser, der blev vist
- Hardwarekonfigurationen
- Navn og version på den hardware og software, du bruger

## <span id="page-26-0"></span>**Sådan findes serie- og produktnummeret**

Serie- og produktnummeret findes på en mærkat på bag på skærmen. Du kan få bruge for disse numre, hvis du kontakter HP vedrørende skærmmodellen.

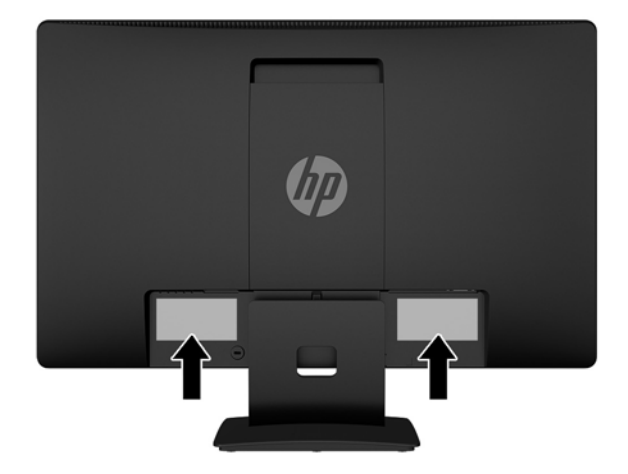

## <span id="page-27-0"></span>**4 Vedligeholdelse af skærmen**

### **Retningslinjer for vedligeholdelse**

- Åbn ikke skærmens kabinet, og forsøg ikke selv at reparere produktet. Indstil kun de kontrolfunktioner, der er omtalt i betjeningsvejledningen. Hvis skærmen ikke fungerer korrekt eller du har tabt eller beskadiget den, skal du kontakte HPs autoriserede forhandler eller serviceyder.
- Brug kun en strømkilde og en forbindelse, der passer til skærmen ifølge etiketten/pladen bag på skærmen.
- Sluk skærmen, når den ikke er i brug. Du kan forlænge skærmens levetid betydeligt, hvis du benytter et strømstyringsprogram eller slukker skærmen, når den ikke er i brug.

**BEMÆRK:** Skærme med billedskade ("burnt-in image") er ikke dækket af HP-garantien.

- Stik og åbninger i kabinettet er beregnet til ventilation. De må ikke blokeres eller tildækkes. Skub aldrig genstande af nogen art ind i kabinettets stik eller åbninger.
- Opbevar skærmen i et godt ventileret rum på afstand af kraftigt lys, varme og fugt.
- Når du fjerner skærmstativet, skal du lægge skærmen med forsiden nedad på et blødt underlag for at undgå, at skærmen bliver ridset, får skader eller går i stykker.

#### **Rensning af skærmen**

- **1.** Sluk for skærmen og afbryd strømmen til computeren ved at trække netledningen ud af stikkontakten.
- **2.** Tør støvet af skærmen og kabinettet med en blød og ren, antistatisk klud.
- **3.** Brug en blanding af lige dele vand og isopropylalkohol til mere grundig rengøring.
- **FORSIGTIG:** Sprøjt rengøringsmidlet på en klud, og brug den fugtige klud til forsigtigt at tørre skærmen af. Sprøjt aldrig rengøringsmidlet direkte på skærmen. Det kan løbe om bag kanten og beskadige elektronikken.

**FORSIGTIG:** Anvend ikke rensevæsker, der indeholder petroleum-baserede materialer som f.eks. benzen, fortynder eller andre flygtige væsker til at rengøre skærmen eller kabinettet med. Disse kemikalier kan beskadige skærmen.

#### **Forsendelse af skærmen**

Gem den oprindelige emballage. Du kan få brug for den på et senere tidspunkt, hvis du skal flytte eller fragte skærmen.

## <span id="page-28-0"></span>**A Tekniske specifikationer**

**BEMÆRK:** De produktspecifikationer, der er angivet i brugervejledningen, kan være ændret mellem tidspunktet for fremstilling og levering af dit produkt.

For at få de nyeste specifikationer eller yderligere specifikationer vedrørende dette produkt, skal du gå til <http://www.hp.com/go/quickspecs/>og søg efter din skærm for at finde QuickSpecs, som er specifikke for din model.

### **50,8 cm (20")**

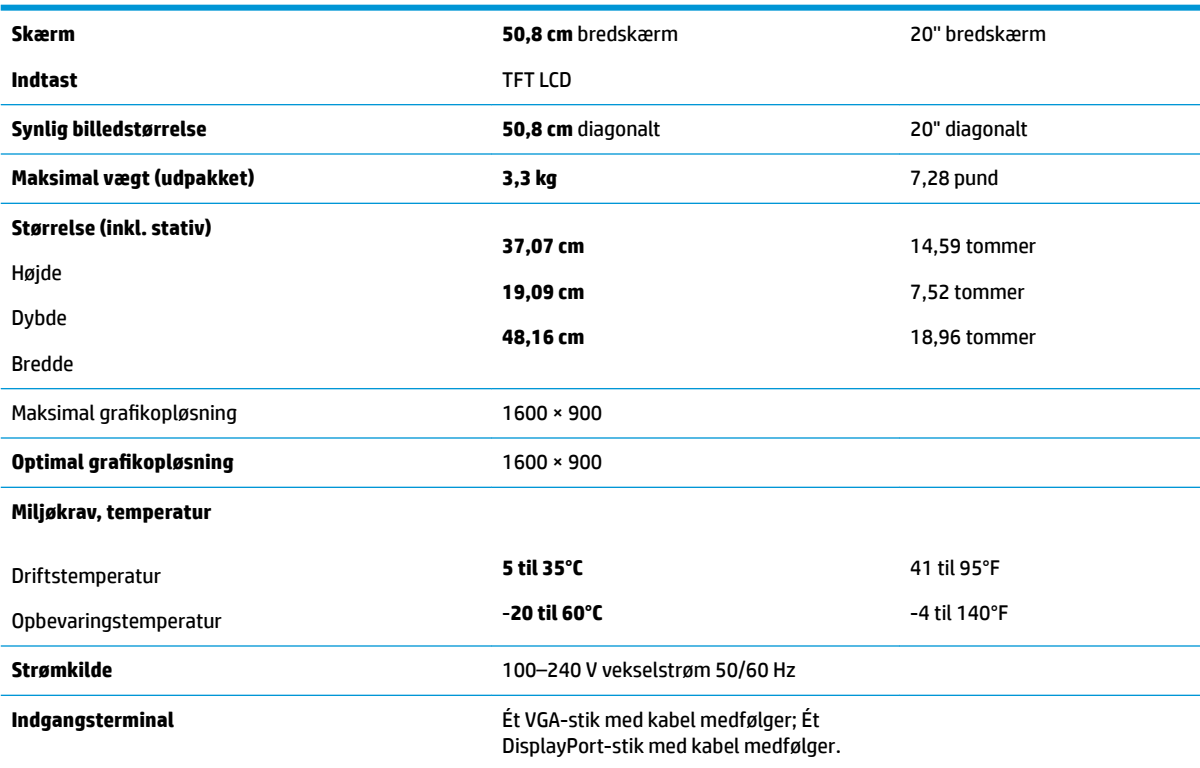

## **55 cm (21,5")**

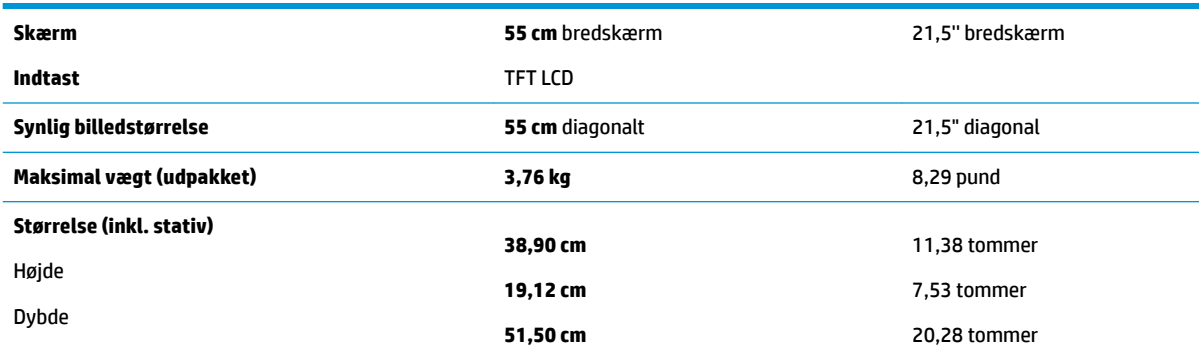

<span id="page-29-0"></span>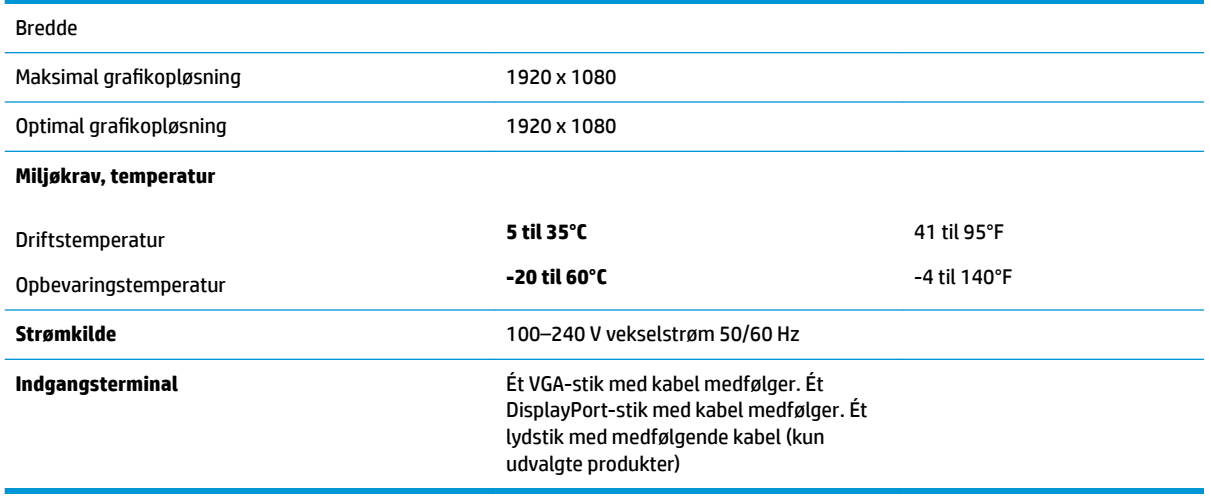

#### **Forudindstillede skærmopløsninger**

De skærmopløsninger, som er anført nedenfor, er de mest anvendte og er indstillet som fabriksstandarder. Skærmen genkender automatisk disse forudindstillede tilstande, og de bliver vist med den korrekte størrelse og centreret på skærmen.

#### **50,8 cm (20")**

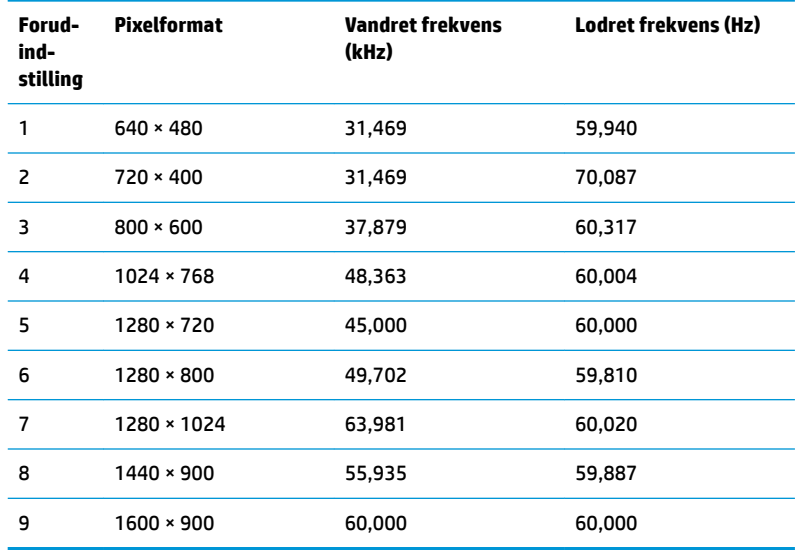

#### **55 cm/21,5"**

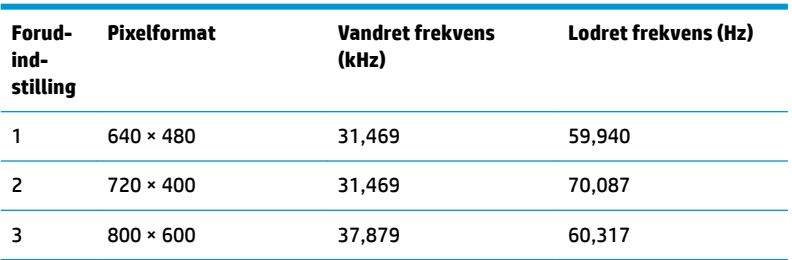

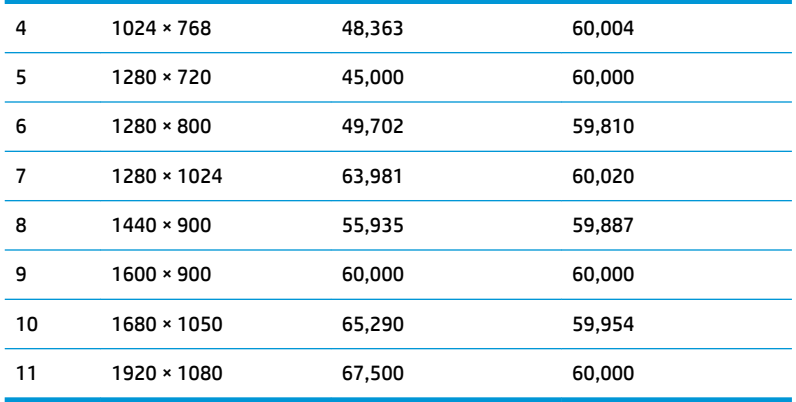

## <span id="page-31-0"></span>**Aktivering af brugerdefinerede tilstande**

Under følgende omstændigheder kan signalet fra grafikkortet kræve en tilstand, som ikke er forudindstillet:

- Du ikke bruger en standard grafikadapter.
- Du ikke har aktiveret en forudindstillet tilstand.

Hvis dette sker, skal du muligvis justere parametrene for skærmen vha. OSD (visning på skærmen). Ændringerne kan foretages for en hvilken som helst af eller alle disse tilstande og gemmes i hukommelsen. Skærmen lagrer automatisk den nye indstilling og genkender derefter den nye tilstand, ligesom med en forudindstillet tilstand. Ud over de tilstande, der er indstillet fra fabrikken, kan du definere og gemme mindst 10 brugerdefinerede tilstande.

### **Funktionen Energy Saver (Strømsparefunktion)**

Skærmen understøtter også en reduceret strømtilstand. Skærmen skifter til strømsparetilstanden, hvis det vandrette eller lodrette synkroniseringssignal ikke registreres i en periode. Når skærmen registrerer, at disse signaler ikke er til stede, bliver skærmen sort, baggrundsbelysningen slukkes, og lysdioden for strøm lyser gult. Når skærmen er i strømbesparelsestilstand, forbruger skærmen 0,5 watt strøm. Der er en kort opvarmningsperiode, før skærmen vender tilbage til dens normale driftstilstand.

Se i manualen til computeren, hvordan du indstiller strømsparefunktioner (funktionen kaldes til tider strømstyring).

**BEMÆRK:** Strømsparefunktionen virker kun, når skærmen er tilsluttet en computer der har strømsparefunktioner.

Når du angiver indstillingerne i skærmens energisparefunktion, kan du også programmere skærmen til at starte strømsparetilstanden efter et bestemt tidsrum. Strømlampen blinker gult, når strømsparetilstanden startes via skærmens energisparefunktion.

## <span id="page-32-0"></span>**B Hjælp til handicappede**

HP designer, leverer og markedsfører produkter og serviceydelser, som kan bruges af alle, herunder personer med handicap, enten som separate enheder eller med relevante teknologiske hjælpemidler.

### **Understøttede hjælpe-teknologier**

HP-produkter understøtter en lang række af teknologiske hjælpemidler, som er indbygget i operativsystemer, og kan konfigureres til at fungere med yderligere teknologiske hjælpemidler. Brug søgefunktionen på din kilde-enhed, der er sluttet til skærmen for at finde yderligere oplysninger om hjælpemiddel-funktioner.

**BEMÆRK:** For at få yderligere oplysninger om et bestemt produkts teknologiske hjælpemidler, skal du kontakte kundesupport for dette produkt.

#### **Sådan kontaktes support**

Vi forbedrer konstant vores produkter og tjenesters handicapvenlighed og modtager meget gerne feedback fra brugerne. Hvis du har et problem med et produkt eller gerne vil fortælle os mere om teknologiske hjælpemidler, der har hjulpet dig, bedes du kontakte os på (888) 259-5707, mandag til fredag fra kl. 6:00 til 21:00 UTC−07. Hvis du er døv eller hørehæmmet og bruger TRS/VRS/WebCapTel, og behøver teknisk support eller har spørgsmål vedrørende teknologiske hjælpemidler, kan du kontakte os ved at ringe til (877) 656-7058, mandag til fredag fra kl. 6:00 til 21:00 UTC−07.